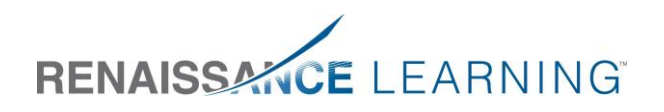

# Understanding and Editing Capabilities in Renaissance Place™

Renaissance Place™ provides powerful reporting because it stores student data from all Renaissance Learning™ applications in one central database. To ensure that users see and work with only the data that is appropriate for them, Renaissance Place allows you to set permissions that we call capabilities.

By setting capabilities, administrators can grant users the right to perform specific tasks (such as adding classes, teachers, and students) and to see district, school, or classroom data. For example, capabilities ensure that teachers see only data from their own classrooms while district users can review data from students in all schools.

#### Renaissance Place Assigns Capabilities Automatically

All you need to do is assign a title to each person in the district who uses Renaissance Place. (In the software, we call a title a "primary position.") You assign the primary position when you add the person or edit the person's personal information. The program does the rest by assigning each person to a user group based on their title and applying the appropriate capabilities to the people in each group. The seven user groups are:

- District User Groups
	- district administrators
	- district staff
	- parents
	- students
- **•** School User Groups
	- school administrators
	- school staff
	- teachers

To see the titles and default capabilities for each user group, see the Renaissance Place Software Manual. Descriptions of default capabilities start on page 4 of this document.

#### How to Edit Capabilities

Although the default capabilities will work well for most users, you may wish to add or restrict capabilities for certain groups or individuals. For example, you might want to provide the School Level Access capability to Reading or Math Renaissance Coordinators so they can generate schoolwide reports.

By default:

District administrators and school administrators can all edit capabilities for individuals.

District administrators and school administrators can edit capabilities for user groups for existing users (those who are already in Renaissance Place) and new users (those who will be added after

### EIFARNING **RENAISSA**

the original default capabilities are changed). Note that school administrators can only edit capabilities for school groups, not district groups.

#### Edit Capabilities for Individuals

- 1. On the Renaissance Place Home page, click **Users**.
- 2. Click **View Personnel**.
- 3. Enter an individual's name in the fields or click **Search** to see all active personnel. **Note:** Individuals are listed twice if they are (or were) assigned to more than one school or to both a school and the district. For example, a teacher who is assigned to two schools is listed twice. You need to change the teacher's capabilities for both assignments.
- 4. Find the individual in your search results and click **Select**.
- 5. Click **Edit Capabilities for Personnel Record**. Only district and school administrators and district staff see this link.
- 6. You see the capabilities that are currently granted to this individual and a list of available capabilities that you could grant. Scroll to see the complete list. Check the box next to each capability you want to add. Remove the check mark from capabilities you want to remove.
- 7. Click **Save**.
- 8. Click **Done** on the Confirmation page.

#### Edit Capabilities by User Group for Existing Users

- 1. On the Renaissance Place Home page, click **Product Administration**.
- 2. Click **Define User Capabilities**.
- 3. Click **Edit Existing Settings** next to District or School User Capabilities. (School administrators see only School User Capabilities.)
- 4. This page lists the different user groups that you can edit. Click the user group for which you want to change the capability set.
- 5. This page shows a list of the capabilities that you can grant to users in this group. Your choices are:

Leave as is (Users in this group who already have this capability keep it, and those who don't are not granted the capability.)

Add to all users

Remove from all users

- 6. Click **Save**.
- 7. Click **Done** on the Confirmation page.

#### Edit Default Capabilities by User Group for New Users

1. On the Renaissance Place Home page, click **Product Administration**.

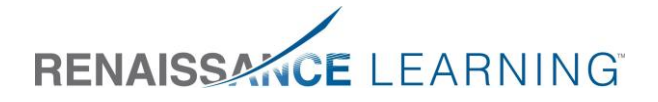

- 2. Click **Define User Capabilities**.
- 3. Click **Edit Default** next to District or School User Capabilities. (School administrators see only School User Capabilities.)
- 4. This page lists the different user groups that you can edit. Click the user group for which you want to change the default capability set.
- 5. The Edit Default Capability Set page lists the capabilities that are currently granted to this user group and the other available capabilities that you could grant to them. Scroll to see the complete list. Check the box next to each capability you want to add. Remove the check mark from the capabilities you want to remove.
- 6. Click **Save**.
- 7. Click **Done** on the Confirmation page.

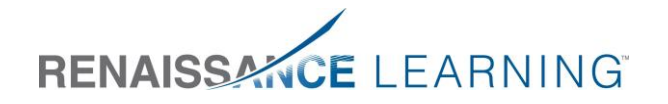

## Descriptions of Capabilities

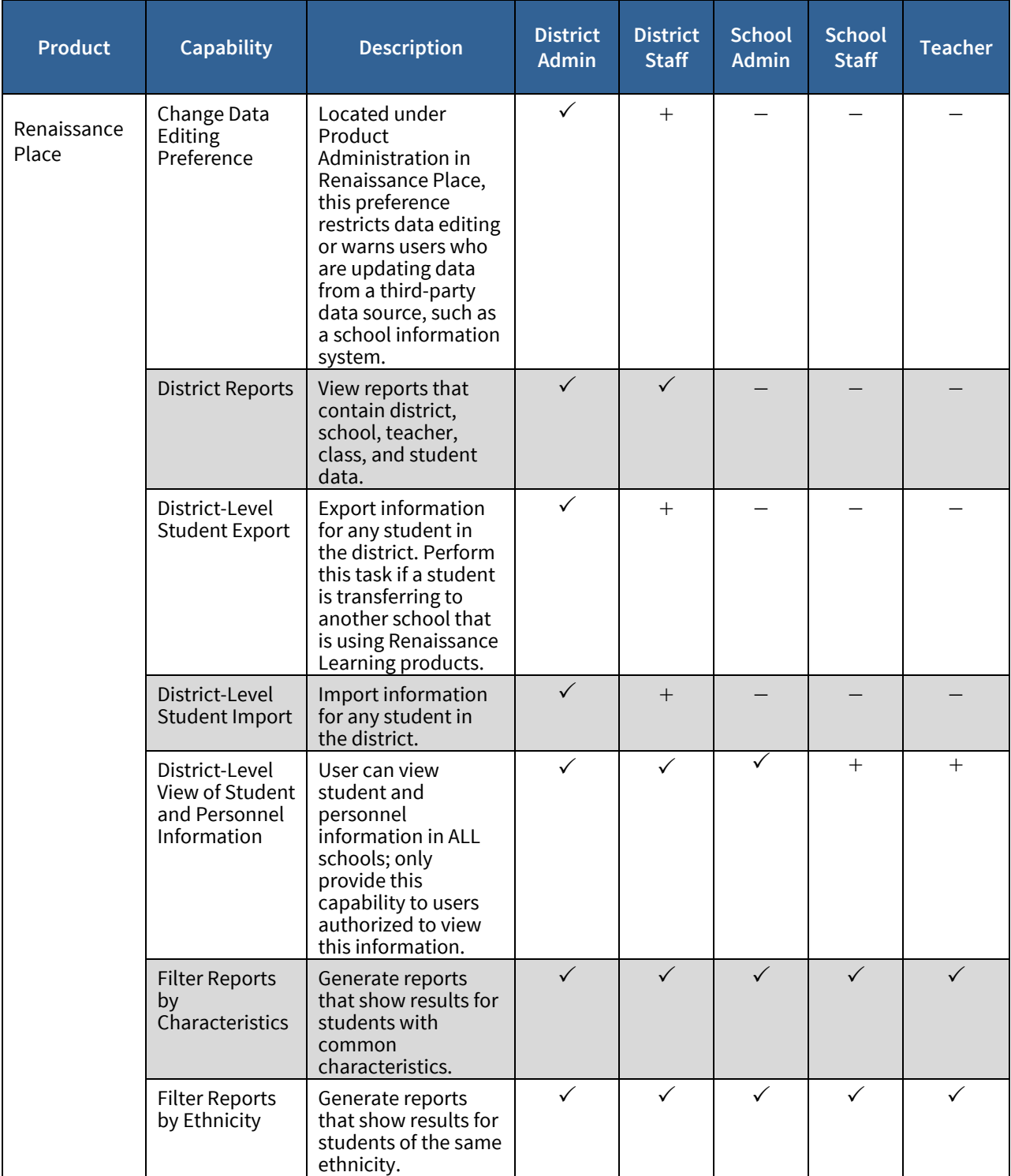

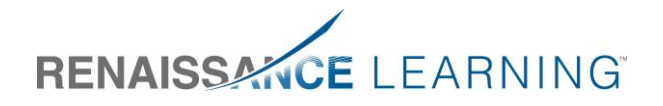

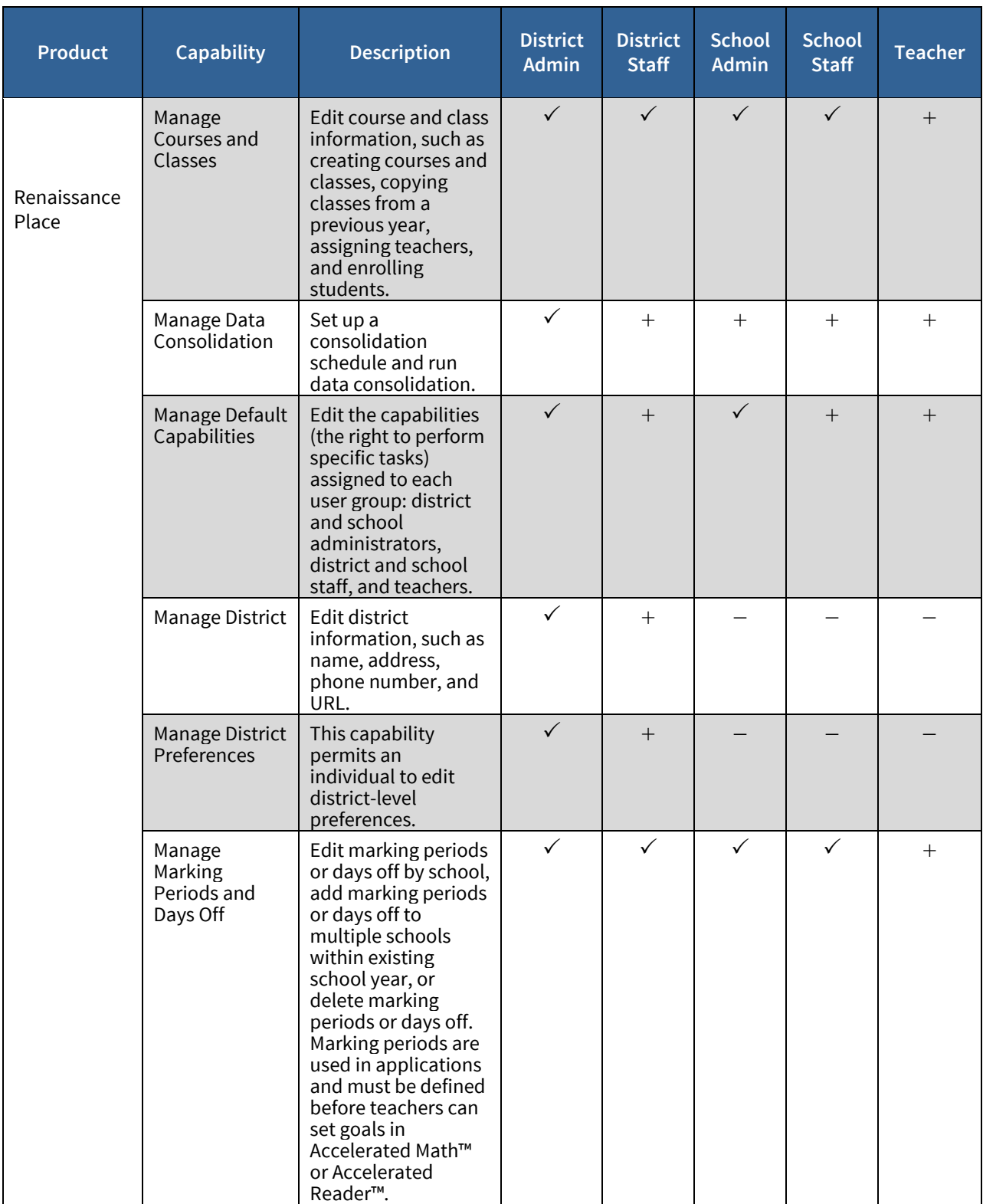

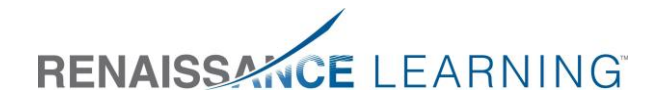

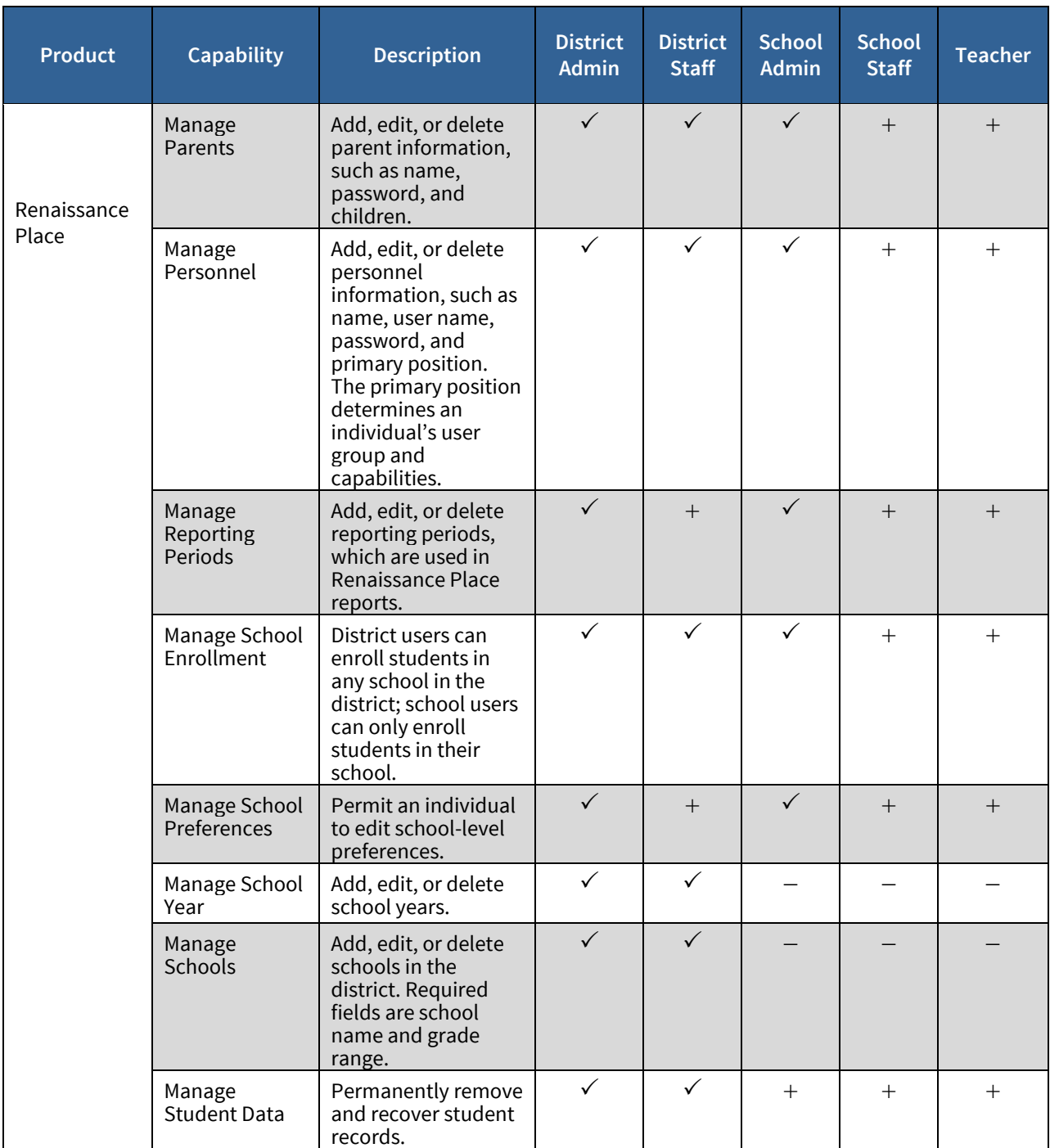

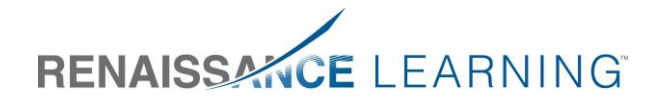

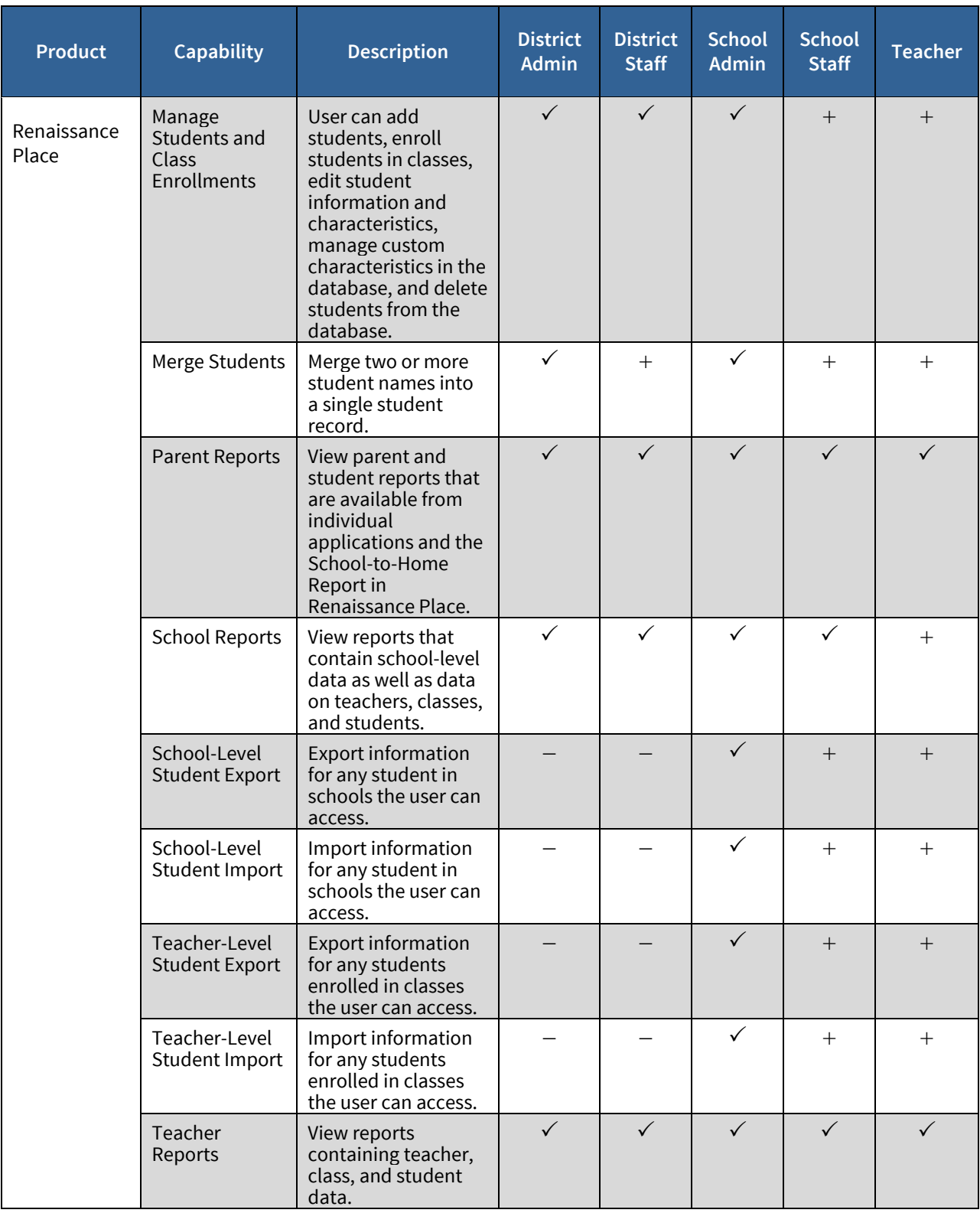

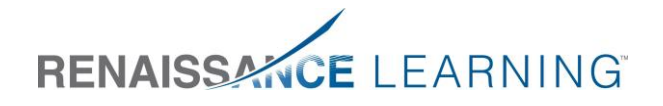

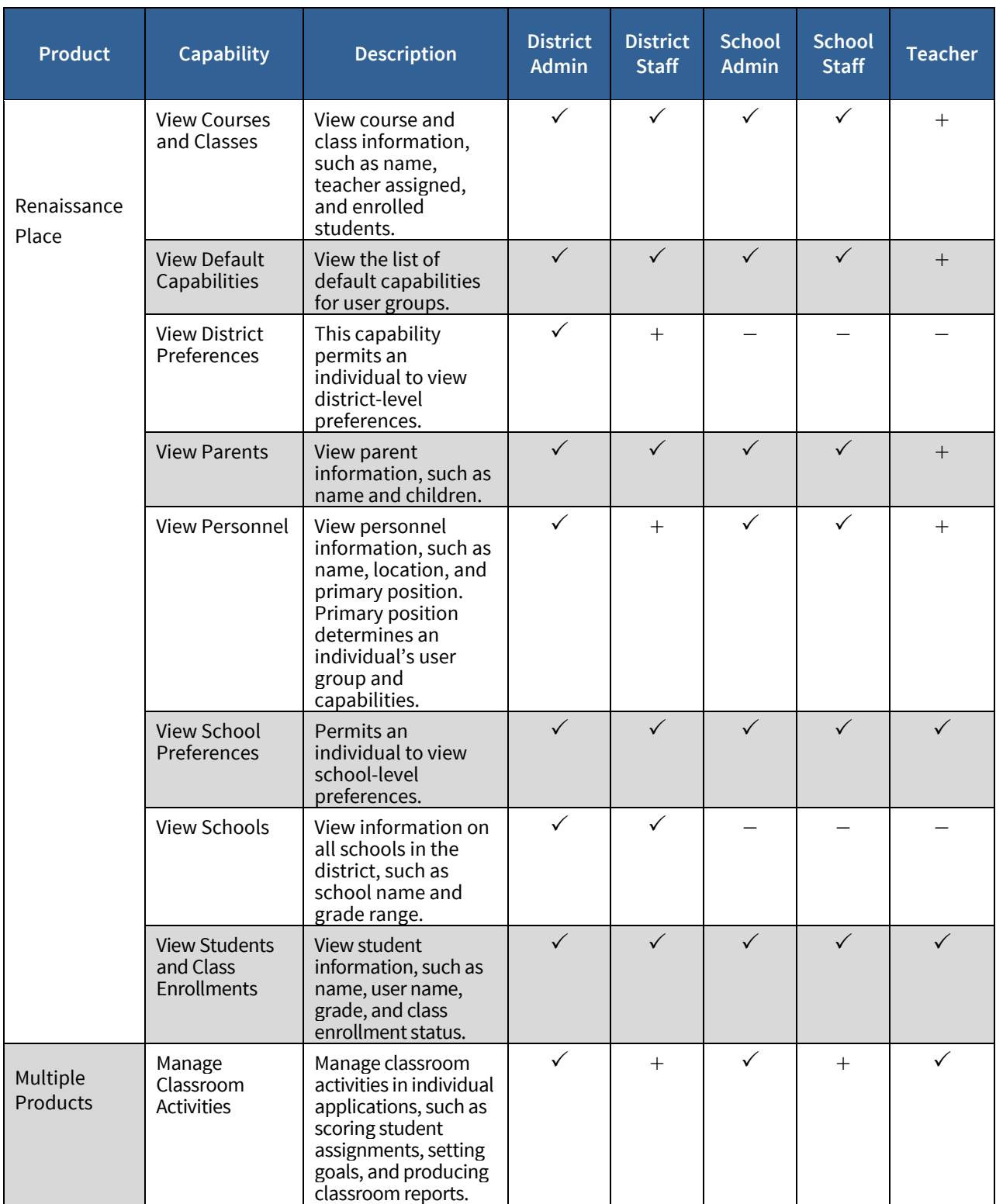

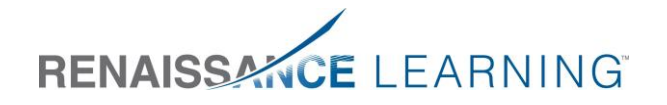

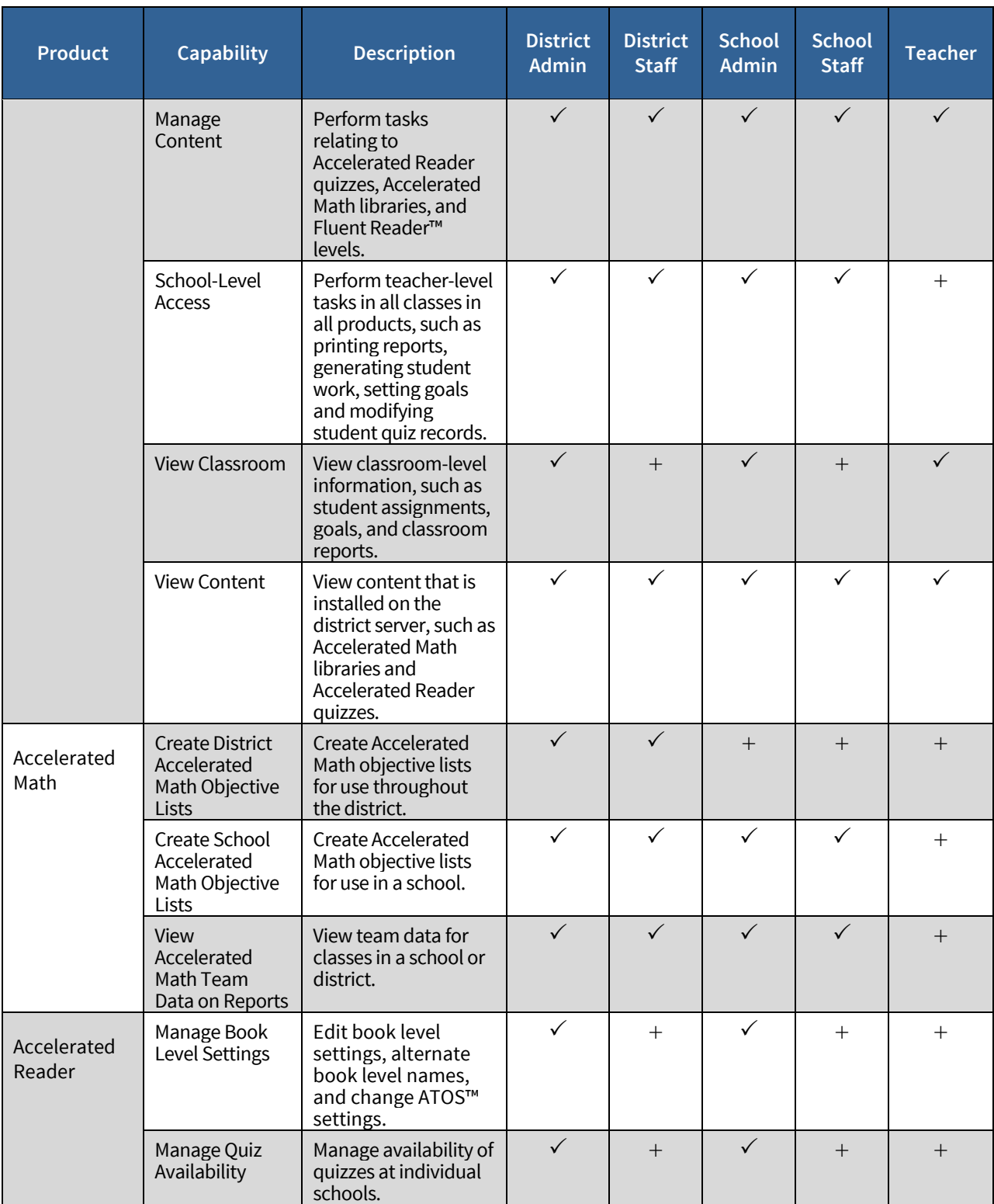

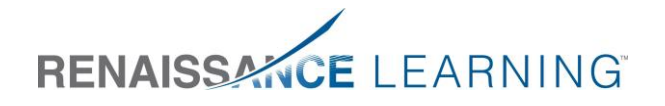

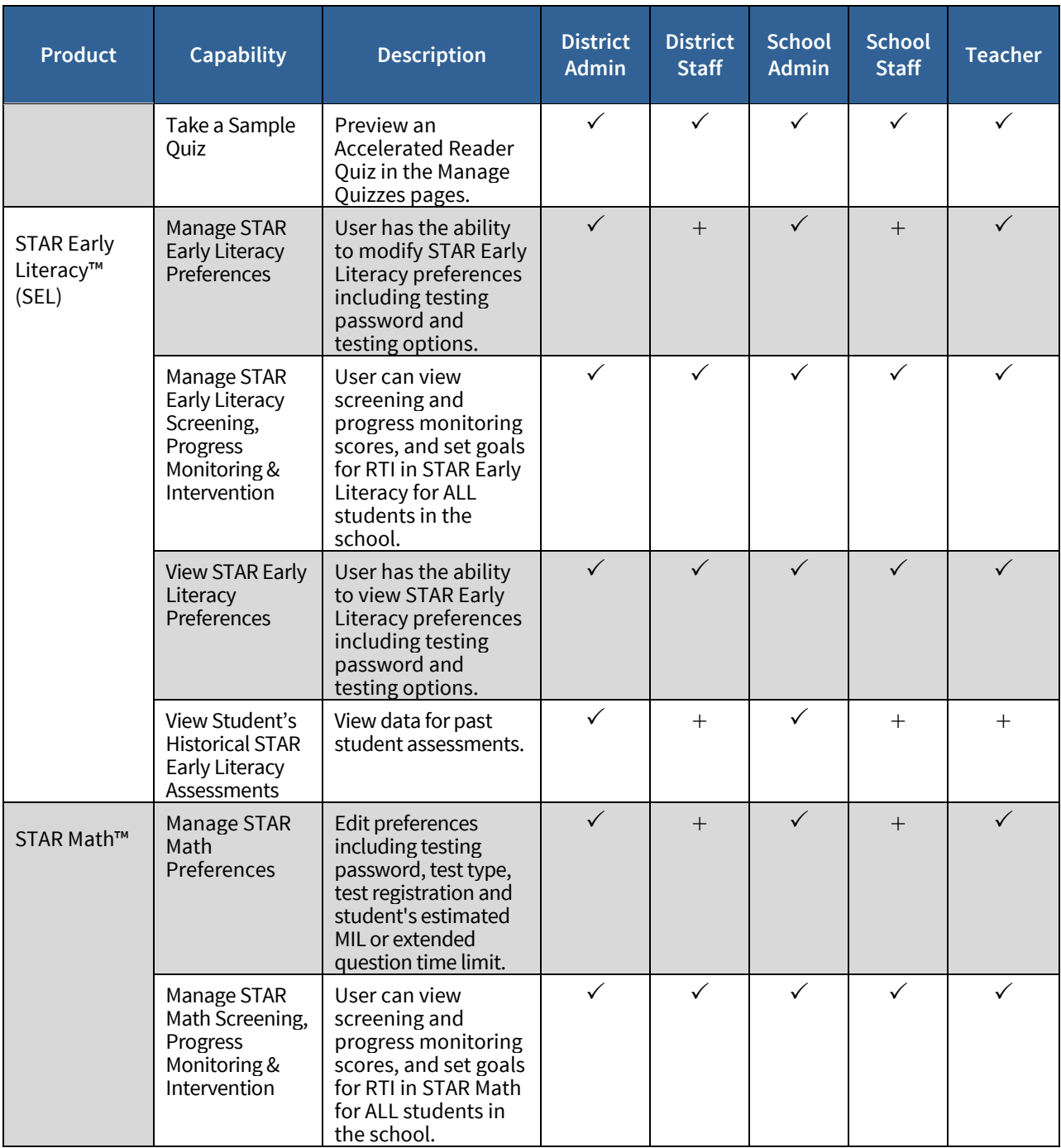

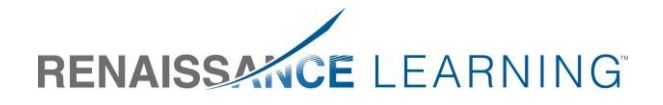

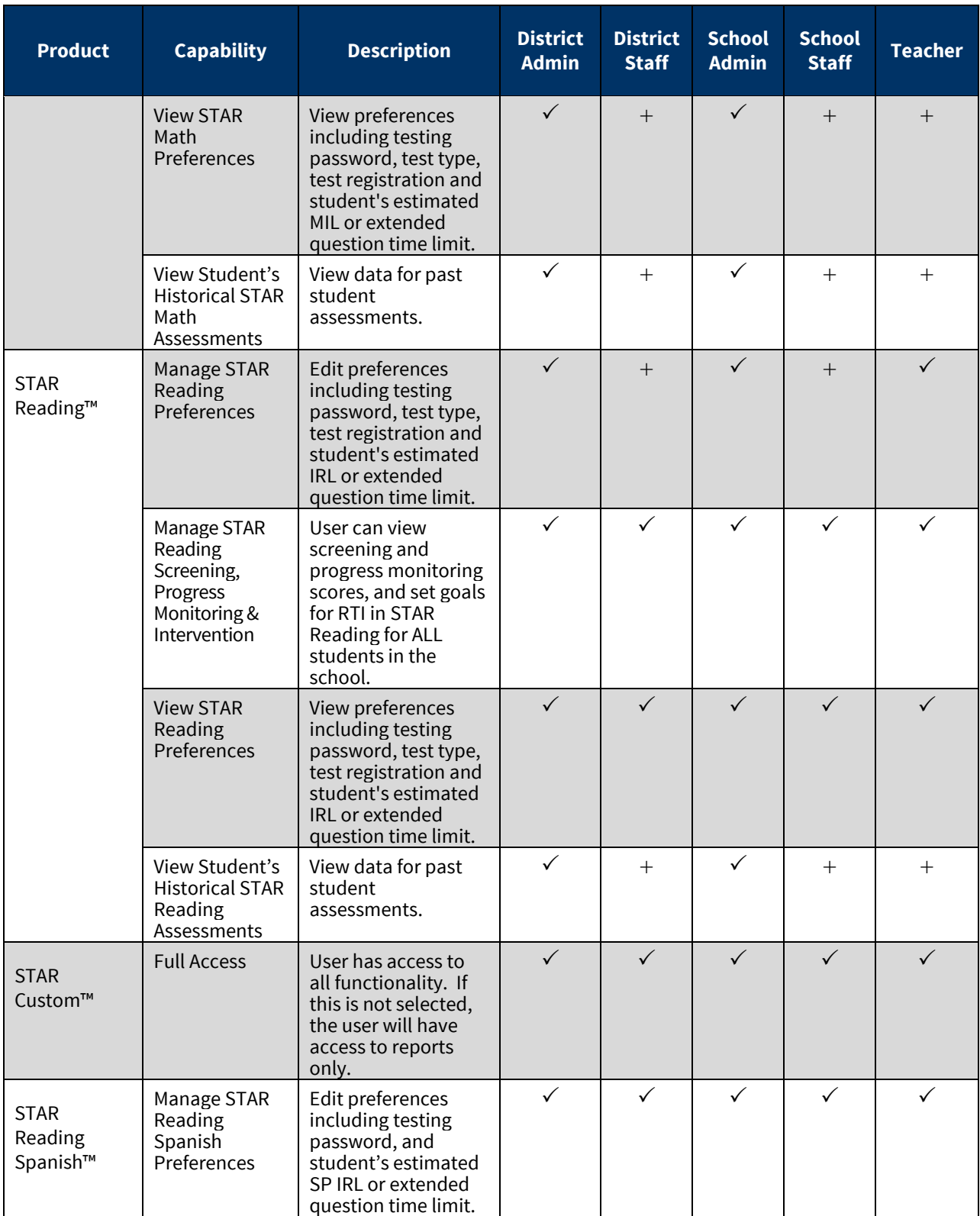

© 2015 Renaissance Learning, Inc. All logos, designs, and brand names for Renaissance Learning's products andservices, including but not limited to Accelerated Math, Accelerated Reader, AccelScan, AccelTest, AR, AR 360, ATOS, Core Progress, English in a Flash, Learnalytics, Progress Pulse, Renaissance Home Connect, Renaissance Learning,Renaissance Place, Renaissance-U, STAR, STAR 360, STAR Custom, STAR Early Literacy, STAR Math, STAR Reading, STAR Reading Spanish, STAR Spanish,Successful Reader, Subtext and UClass, are trademarks of Renaissance Learning,Inc., and its subsidiaries, registered, common law, or pending registration in the United States and other countries. All other product and company names should be considered the property of their respective companies and organizations.

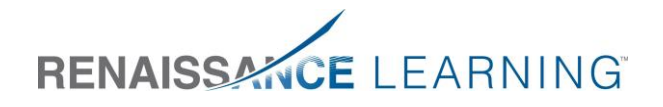

 $\checkmark$  = available;  $+$  = can be added;  $-$  = unavailable.

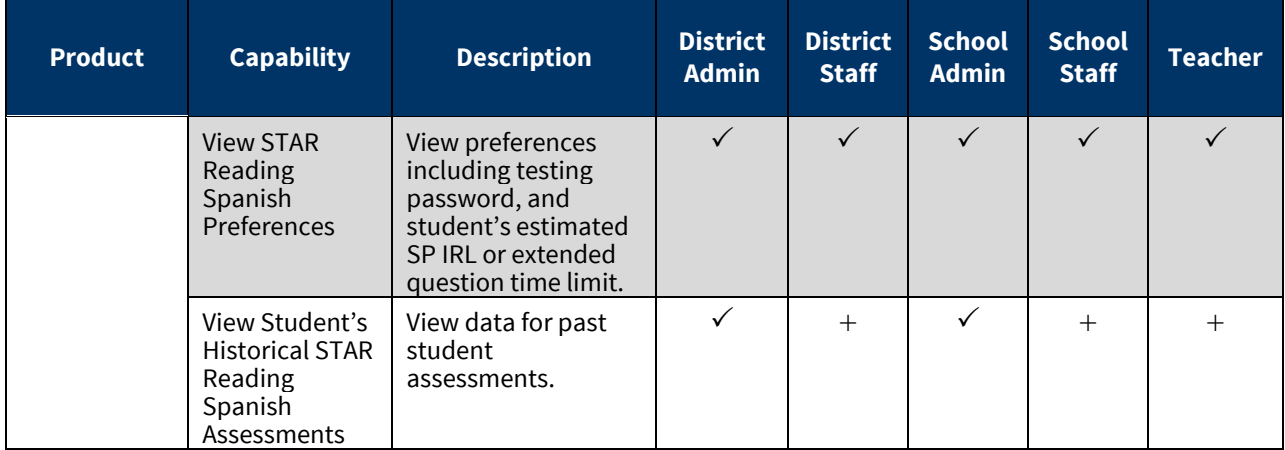

© 2015 Renaissance Learning, Inc. All logos, designs, and brand names for Renaissance Learning's products andservices, including but not limited to Accelerated Math, Accelerated Reader, AccelScan, AccelTest, AR, AR 360, ATOS, Core Progress, English in a Flash, Learnalytics, Progress Pulse, Renaissance Home Connect, Renaissance Learning,Renaissance Place, Renaissance-U, STAR, STAR 360, STAR Custom, STAR Early Literacy, STAR Math, STAR Reading, STAR Reading Spanish, STAR Spanish,Successful Reader, Subtext and UClass, are trademarks of Renaissance Learning,Inc., and its subsidiaries, registered, common law, or pending registration in the United States and other countries. All other product and company names should be considered the property of their respective companies and organizations.